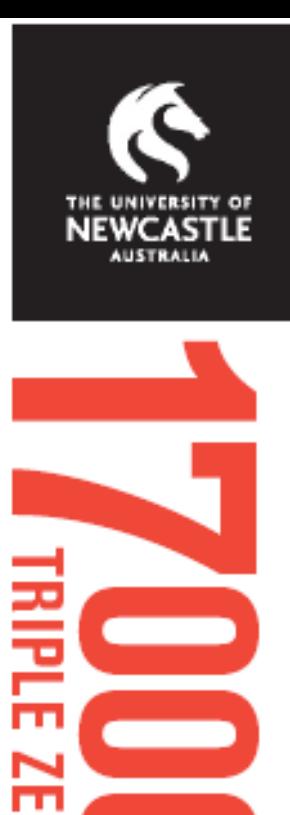

# myPrintCopy

**myPrintCopy offers University of Newcastle students an online payment system for printing and photocopying in the computing labs, libraries and hubs.** 

**This is an additional service to the cash and EFTPOS facilities available for adding credit.**

# **myPrintcopy**

## **Things you should know about myPrintCopy**

- To use MyPrintCopy you must have a current Mastercard or Visa credit card
- You must read and accept the Terms and Conditions before you can create a myPrintCopy account
- There is a NO REFUND POLICY on all transactions applying to your myPrintCopy account
- Load restrictions apply: Minimum reload = \$5.00 Maximum reload = \$100.00 Maximum balance = \$150.00
- Further information about printing credit is available at: <http://www.newcastle.edu.au/service/printing/student-printing/printing-credit.html>

### **Accepting Terms and Conditions**

- 1. Using a browser, open the myPrintCopy web page: [http://myprintcopy.newcastle.edu.au](http://myprintcopy.newcastle.edu.au/) If you are logging in from a student hub, lab or library computer, click on the tab at the top of the Student home page.
- 2. Enter your UniID and password. This is your student number and the password you use to login to your University accounts
- 3. DO NOT click in the *Remember me on this computer* check box if you are using a public area or shared computer
- 4. Click the *Sign in* button

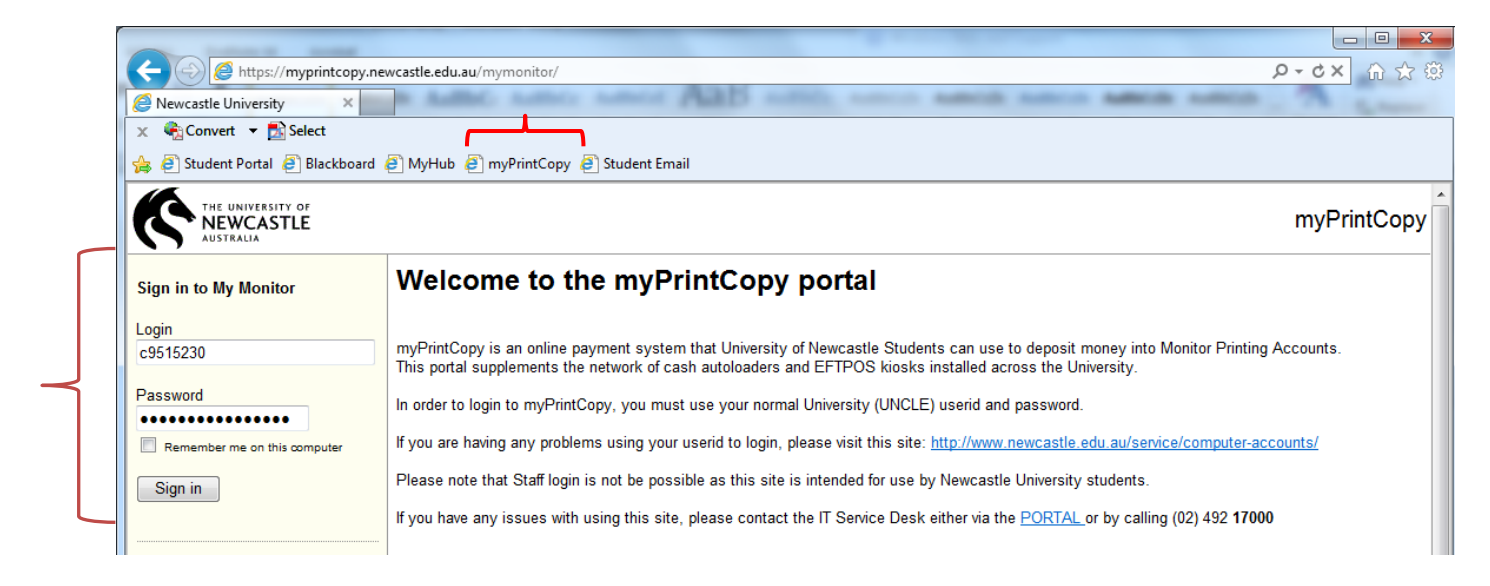

- 5. Click on the *Terms and Conditions* link to view the small print.
- 6. Tick the checkbox to accept the Terms and Conditions.

7. Click *Create Account.* You will only need to complete this step the first time you access myPrintCopy.

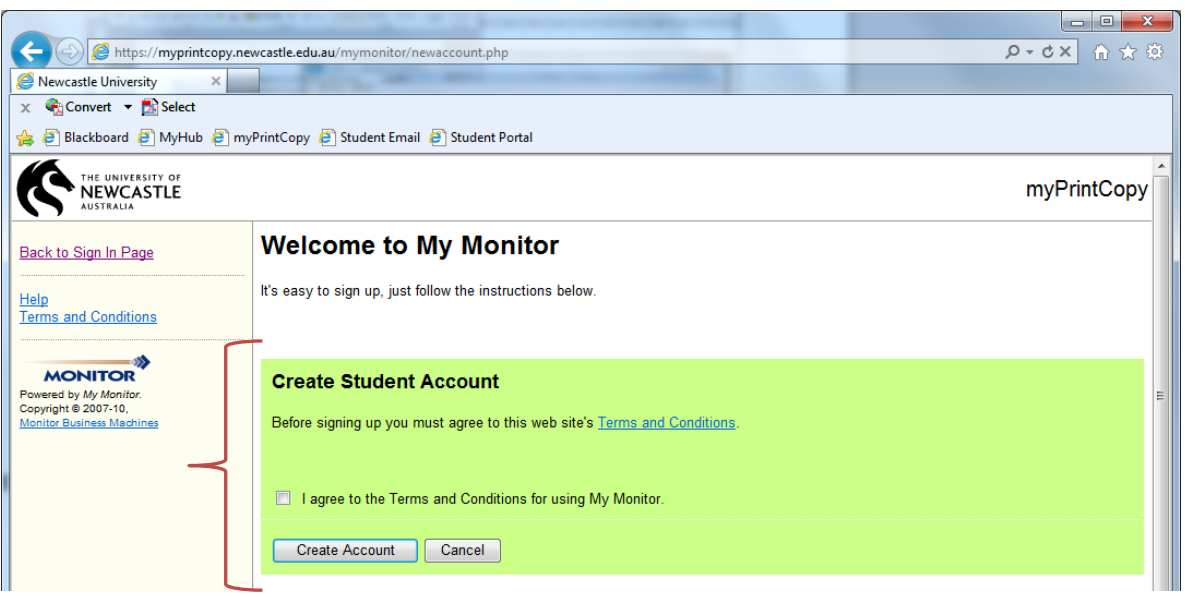

### **Adding Credit**

- 1. To add credit to your printing account, login to myPrintCopy by repeating steps 1 and 2 above.
- 2. Click on the *Add Value* button

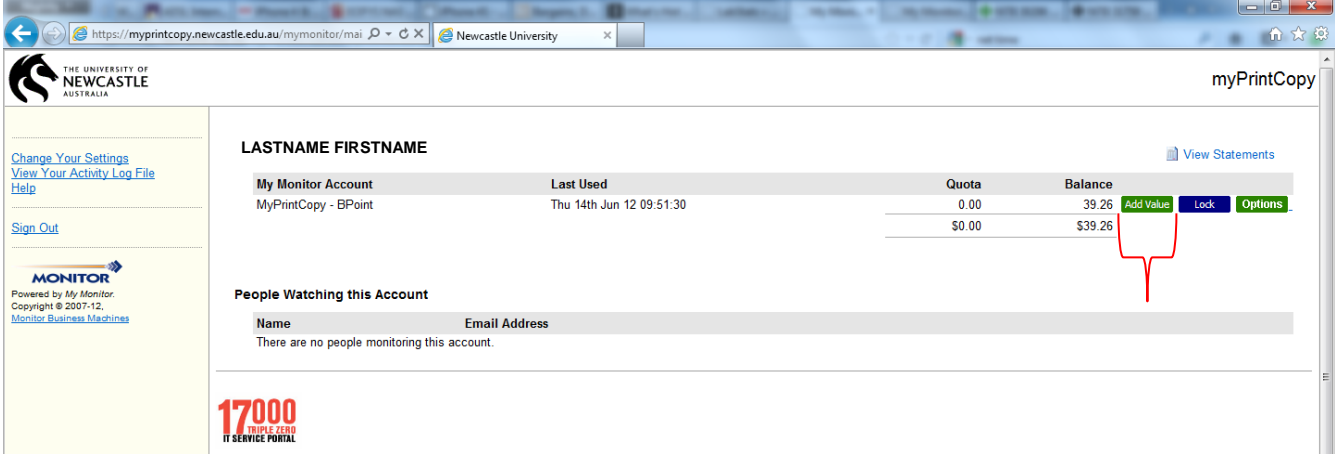

3. Enter the amount required. There is a minimum of \$5.00.

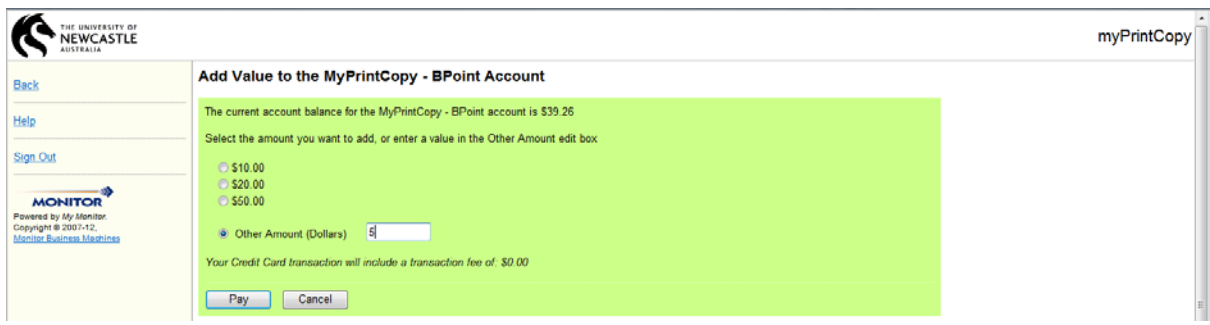

- 4. A unique reference number linked to your PrintCopy account will display. Click on your card type.
- 5. Enter your credit/debit card details and click on *Proceed*.

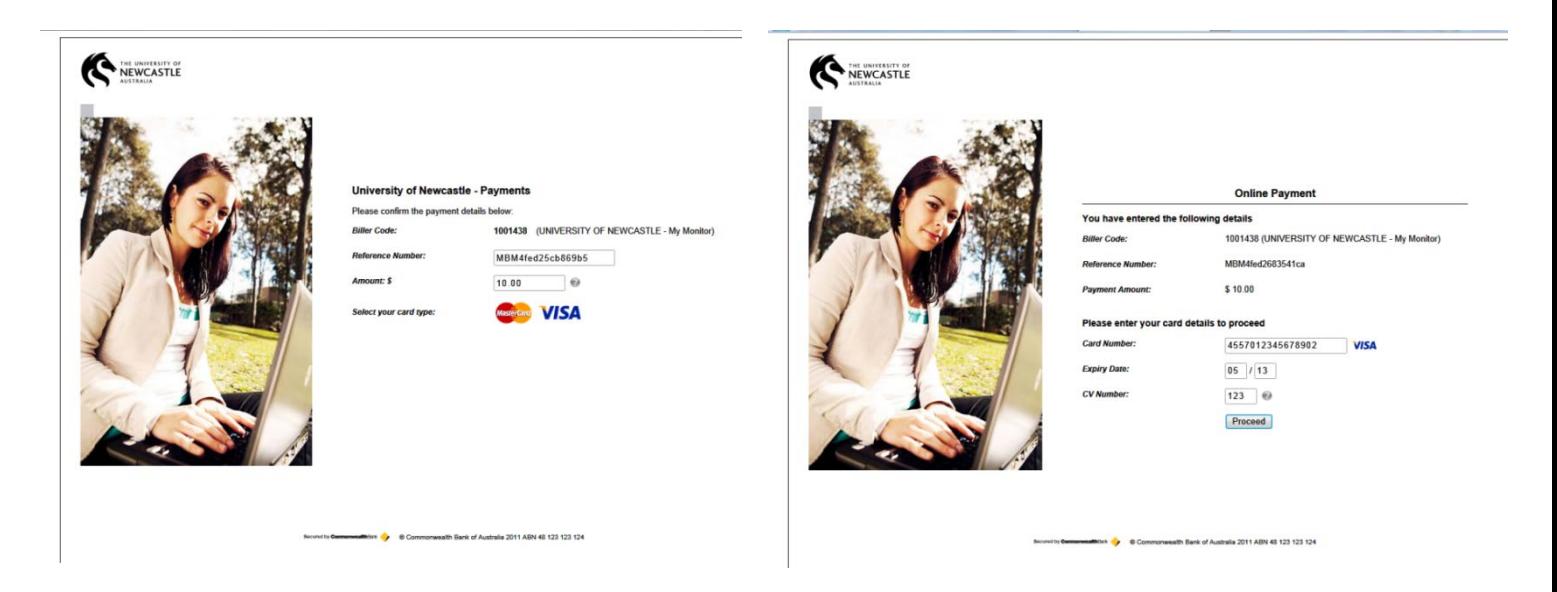

6. A myPrintCopy statement confirms your payment and receipt details.

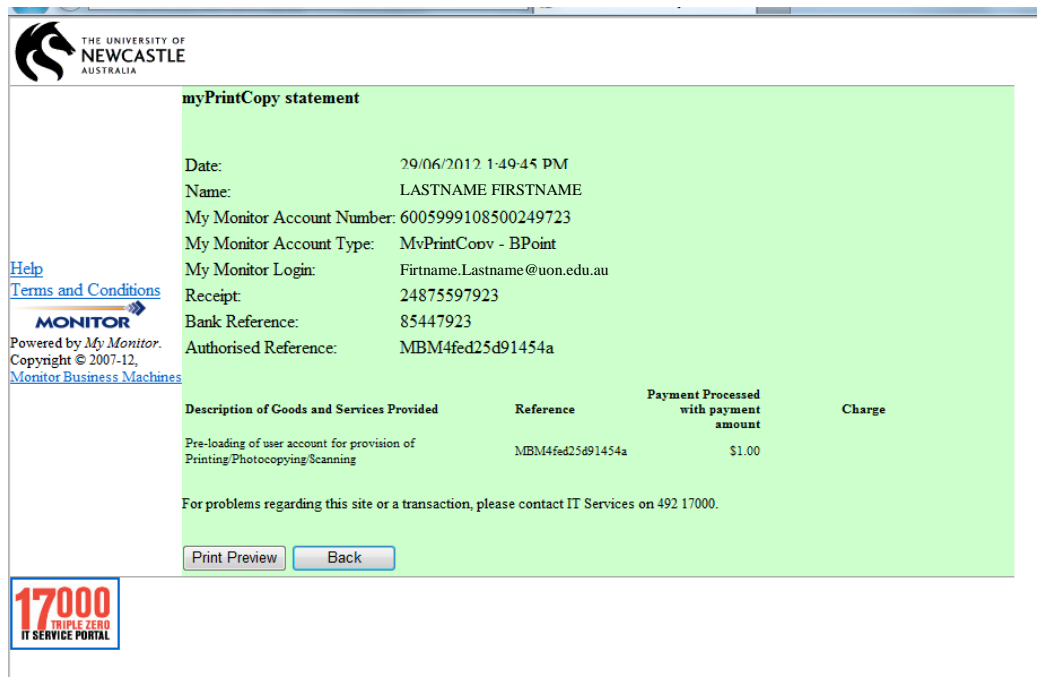

- 7. Click *Back* to return to the main screen.
- *8. Sign out*